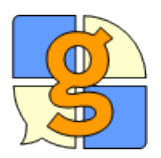

## **How to set up scanning with an external switch & ECU**

The switch jacks and GEWA environmental control module are located in the backbox of the PowerBox MOTION.

The important information is to find which COM port has been assigned to the ECU and switch ports. This is most readily achieved as follows:

Open The Grid 2, go to EDIT > Preferences> environment control > transmitters > GEWA – then view the Com port assigned. If no Com port is shown, select AUTO DETECT and it should provide the Com port. If in future the backbox is disconnected and re-connected or alternative USB devices are used in the USB port of the MOTION tablet, this number may change.

To view the switch connections as they relate to the The Grid 2, please carry out the following steps:

- Open The Grid 2, and you will see the Grid Explorer
- Click once on a user and then you can access the USER SETTINGS for this user.
- Go to the menu bar at the top and select EDIT then USER SETTINGS.

To set up the switch connection for a particular user please follow these steps:

- Click on the USER to highlight.
- Open USER SETTINGS from EDIT in the menu bar.
- Click on INPUT SETTINGS, THEN switch (SELECT 'enable switch connection'), then CONNECTION. Here select 'joycable' then the COM port identified from the steps described above.
- Test the switch when plugged in, by observing the boxes and circles in the bottom left of this dialogue box. They display the colours when the switch is connected correctly and activated.

Next carry on adjusting the scanning settings as you require.

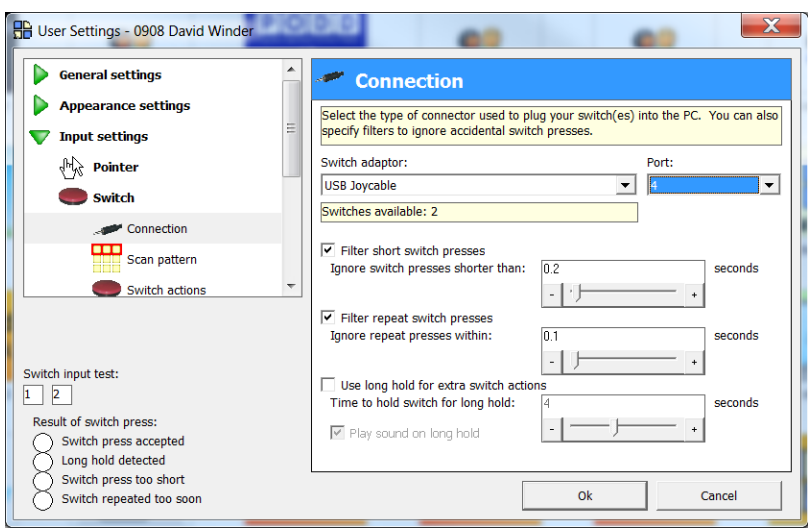

**ZYTEQ PO Box 190 South Melbourne VIC 3205 Phone (03) 96962944 or 1800 818 353 (freecall outside Melbourne) www.zyteq.com.au Email: info@zyteq.com.au**

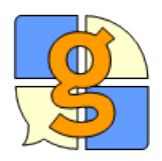

## **How to set up scanning with an external switch & ECU**

The switch jacks and GEWA environmental control module are located in the backbox of the PowerBox MOTION.

The important information is to find which COM port has been assigned to the ECU and switch ports. This is most readily achieved as follows:

Open The Grid 2, go to EDIT > Preferences> environment control > transmitters > GEWA – then view the Com port assigned. If no Com port is shown, select AUTO DETECT and it should provide the Com port. If in future the backbox is disconnected and re-connected or alternative USB devices are used in the USB port of the MOTION tablet, this number may change.

To view the switch connections as they relate to the The Grid 2, please carry out the following steps:

- Open The Grid 2, and you will see the Grid Explorer
- Click once on a user and then you can access the USER SETTINGS for this user.
- Go to the menu bar at the top and select EDIT then USER SETTINGS.

To set up the switch connection for a particular user please follow these steps:

- Click on the USER to highlight.
- Open USER SETTINGS from EDIT in the menu bar.
- Click on INPUT SETTINGS, THEN switch (SELECT 'enable switch connection'), then CONNECTION. Here select 'joycable' then the COM port identified from the steps described above.
- Test the switch when plugged in, by observing the boxes and circles in the bottom left of this dialogue box. They display the colours when the switch is connected correctly and activated.

Next carry on adjusting the scanning settings as you require.

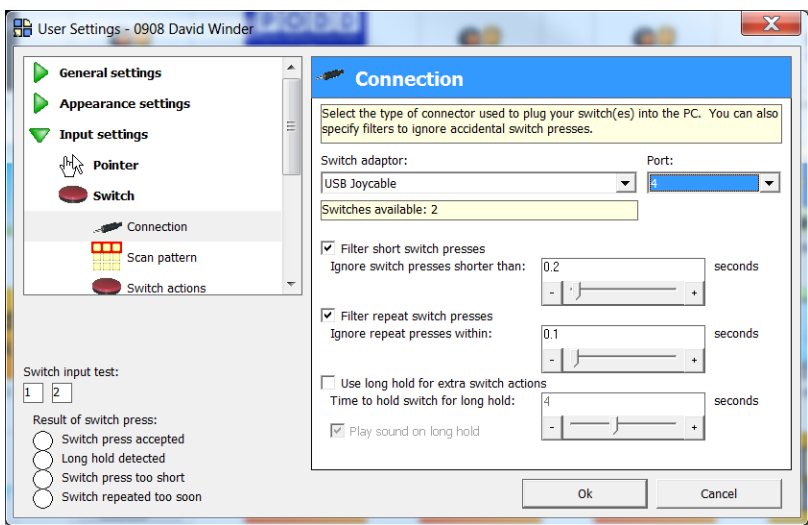